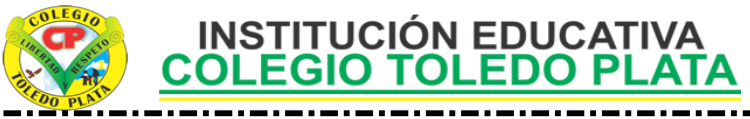

### **MICROSOFT OFFICE ACCESS**

**TEMAS:** 

- **INGRESAR A ACCESS**
- **RECONOCIMIENTO DE LA VENTANA DE ACCESS**
- **GUARDAR ARCHIVOS .Access**

#### **OBJETIVOS:**

- Reconoce los pasos y la ventana que aparece al momento de ingresar a Access
- Crea los pasos elementales para tener una posible Base de Datos

#### **INGRESAR AL PROGRAMA DE ACCESS**

## TEORÍA BÁSICA

#### **PASOS PARA INGRESAR A ACCESS**

Para trabajar con Access 2007 es necesario arrancar el programa. Para ello existen dos formas prácticas, pero una muy común, la cual es

Desde el botón Inicio **Bilingio** situado, normalmente, en la esquina inferior izquierda de la pantalla. Colocar el cursor y hacer clic sobre el botón **INICIO** se despliega un menú; al colocar el cursor sobre **PROGRAMAS**, aparece otra lista con los programas que hay instalados en tu ordenador buscar **MICROSOFT OFFICE** y luego **MICROSOFT ACCESS**, hacer clic sobre él, y se iniciará el programa.

## **LA PANTALLA INICIAL**

Al iniciar Access aparece una **pantalla inicial** como ésta, vamos a ver sus componentes fundamentales. Así conoceremos los **nombres de los diferentes elementos** y será más fácil entender el resto de estas clases. La pantalla que se muestra a continuación (y en general todas las de esta clase) pueden no coincidir exactamente con la que ves en tu ordenador, ya que cada usuario puede decidir qué elementos quiere que se vean en cada momento, como

veremos más adelante.

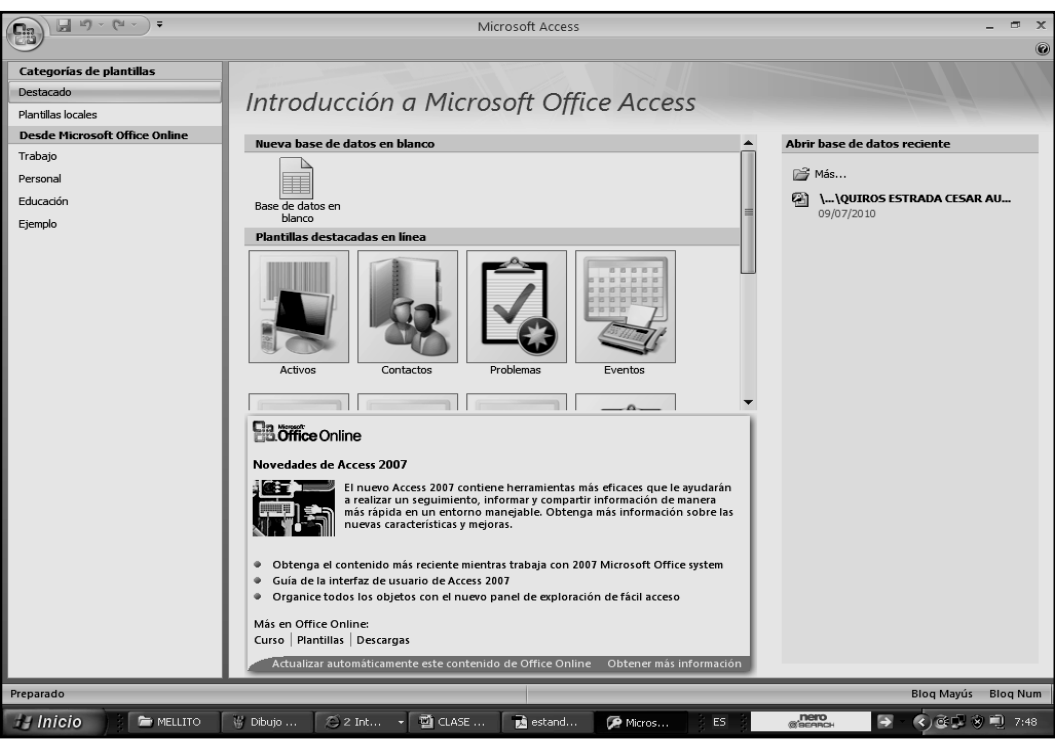

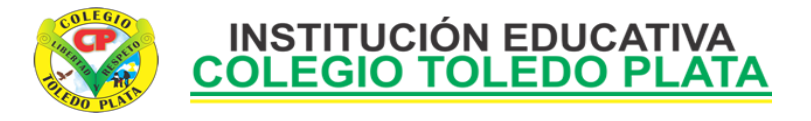

## LAS BARRAS

## **La barra de Título**

Base de datos1 : Base de datos - Microsoft Access  $\Box$ 

**La barra de título** contiene el nombre del programa y del archivo con el que estamos trabajando en el momento actual. En el extremo de la derecha están los botones para minimizar, maximizar/restaurar y cerrar.

**La barra de Acceso rápido**  $\boxed{a}$  **E** 

**La barra de acceso rápido** contiene las operaciones más habituales de Access como **Guardar** , **Imprimir**  $\Box$  o **Deshacer**  $\Box$  <sup>\*</sup>.

Esta barra puede personalizarse para añadir todos los botones que quieras. Para ello haz clic en la flecha desplegable de la derecha y aparecerán los comandos más frecuentes para elegir.

#### **LA BANDA DE OPCIONES**

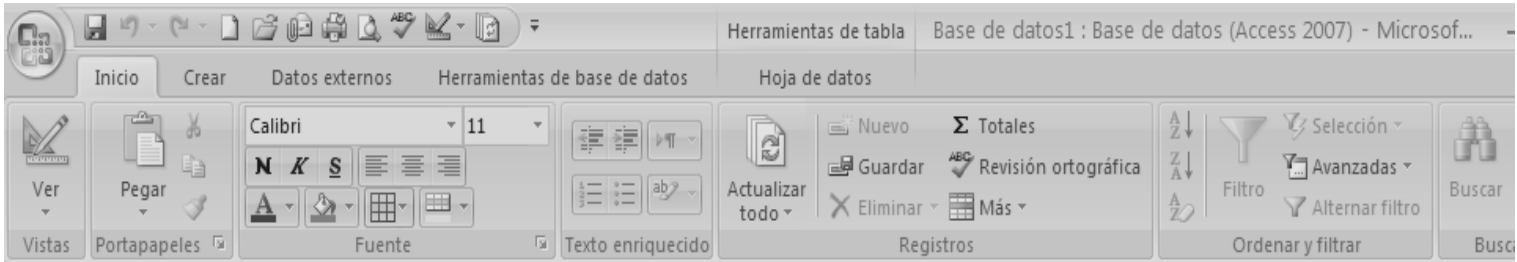

**La banda de opciones** contiene todas las opciones del programa agrupadas en pestañas. Al hacer clic en **Crear**, por ejemplo, veremos las operaciones relacionadas con la creación de los diferentes elementos que se pueden crear en Access.

Todas las operaciones se pueden hacer a partir de estos menús. Pero las más habituales podríamos añadirlas a la **barra de acceso rápido** como hemos visto en el punto anterior.

En algunos momentos algunas opciones no estarán disponibles, las reconocerás porque tienen un color atenuado.

Las pestañas que forman la banda pueden ir cambiando según el momento en que te encuentres cuando trabajes con Access. Está diseñada para mostrar solamente aquellas opciones que te serán útiles en cada pantalla.

¿**Y PARA ARRANCAR QUE ES ACCESS**? Microsoft Access es un programa [sistema de gestión de](http://es.wikipedia.org/wiki/Sistema_de_gesti%C3%B3n_de_bases_de_datos)  [bases de datos](http://es.wikipedia.org/wiki/Sistema_de_gesti%C3%B3n_de_bases_de_datos) [relacional](http://es.wikipedia.org/wiki/Sistema_administrador_de_bases_de_datos_relacionales) creado y modificado por [Microsoft](http://es.wikipedia.org/wiki/Microsoft) para uso personal en pequeñas organizaciones. Es un componente de la suite [Microsoft Office,](http://es.wikipedia.org/wiki/Microsoft_Office) aunque no se incluye en el paquete "básico". Una posibilidad adicional es la de crear ficheros con bases de datos que pueden ser consultados por otros programas. Dentro de un sistema de información, entraría dentro de la categoría de gestión, y no en la de ofimática, como podría pensarse. Este programa permite manipular datos en forma de tablas (la cual es la unión de filas y columnas), realizar cálculos complejos con [fórmulas](http://es.wikipedia.org/wiki/F%C3%B3rmula_matem%C3%A1tica) y [funciones,](http://es.wikipedia.org/wiki/Funci%C3%B3n_matem%C3%A1tica) incluso dibujar distintos tipos de [gráficas.](http://es.wikipedia.org/wiki/Gr%C3%A1fica)

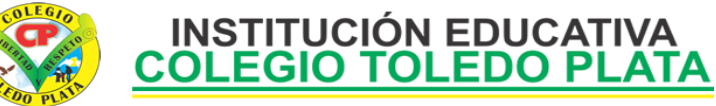

## **TALLER TEÓRICO PARA RESOLVER EN LA GUIA**

Y en base a la teoría anterior contestaremos el siguiente cuestionario:

- 1. Dibuje el botón de Inicio de Windows
- 2. Diga los pasos básicos que se utilizan para entrar al programa de Access
- 3. Dibuje las 4 plantillas que ofrece Access al momento de aparecer la ventana por primera vez
- 4. Escriba la introducción que presenta la Ventana de Access al momento de iniciar
- 5. Dibuje la Barra de Título
- 6. Dibuje la Barra de Acceso rápido
- 7. Dibuje 6 herramientas que podemos ver en la Banda de opciones
- 8. Que contiene la Banda de opciones de Access
- 9. Que significa Access

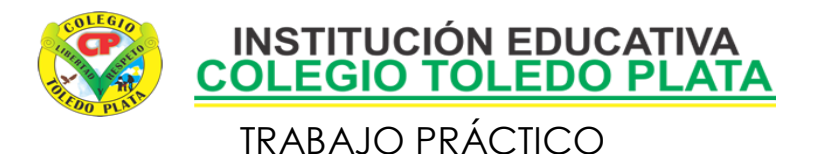

TRABAJO UNO

- 1. Muy bien ahora para realizar el siguiente ejercicio, debemos ingresar al programa de Access por medio de las teclas o con el Mouse, recuerda que los pasos para poder entrar son clic en **INICIO**, colocarás el Mouse en **TODOS LOS PROGRAMAS**, ahora en **MICROSOFT OFFICE** y finalmente clic en **MICROSOFT OFFICE ACCESS**; una vez esté allí realice daremos clic donde dice BASE DE DATOS EN BLANCO, en caso de no verlo, mira la flecha:
- 2. Una vez dimos clic allí, deberemos dar clic donde dice: **BUSCAR UNA UBICACIÓN**  H Inicio **DONDE COLOCAR LA BASE DE DATOS**, en caso de no verlo, mira la flecha:
- 3. De inmediato notarás que se abre un cuadro tal y como se muestra el siguiente ejemplo:
- 4. En este cuadro inicialmente deberemos colocar un nombre a nuestra base de Datos, para esto daremos clic en el cuadro de escritura de nombre, en caso de no verlo, mira la flecha:
- 5. Allí debemos de colocar el **PRIMER NOMBRE** tuyo y la palabra **ONCE A1**
- 6. Luego deberemos de dar clic en **ESCRITORIO**, en caso de no verlo, mira la flecha:
- 7. Una vez escrito deberemos de dar clic en **ACEPTAR**, en caso de no verlo, mira la flecha:
- 8. Seguidamente daremos clic donde dice **CREAR,** que se encuentra debajo del punto 2 de esta clase
- 9. De esa manera accedes inmediatamente a la Base donde podrás crear y tener datos sobre cualquier tema personal o académico
- 10. Para terminar deberás cerrar por la X el programa y de inmediato verificar si el ícono si se encuentra en el Escritorio, tal y como se muestra en el ejemplo:

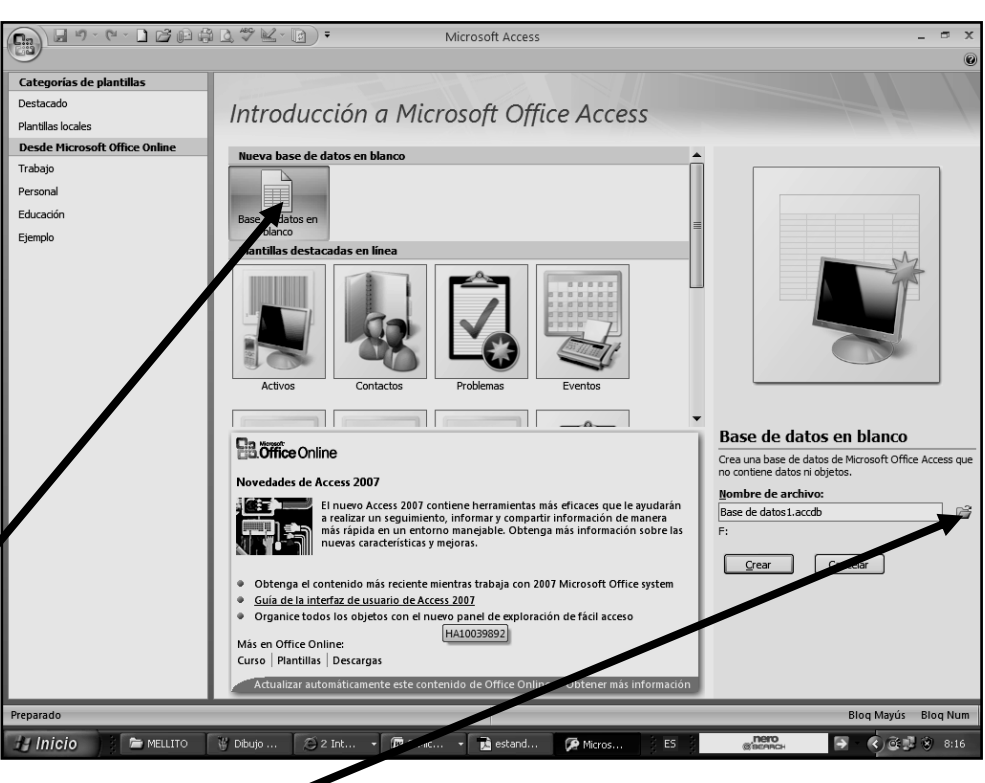

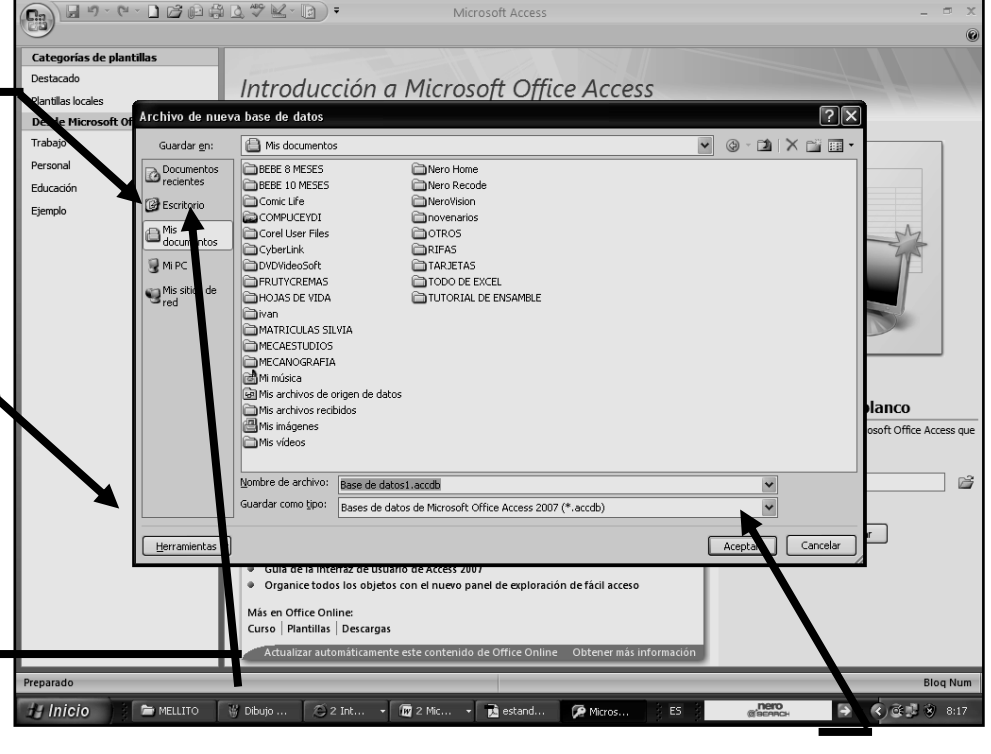

MARIA ONCE  $A1$ 

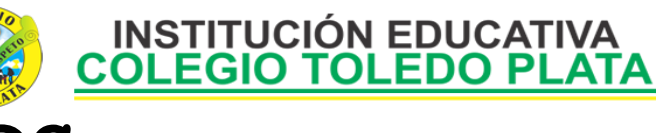

# TRABAJO 1

- 11. Muy bien ahora para realizar el siguiente ejercicio, debemos ingresar al programa de Access por medio de las teclas o con el Mouse, recuerda que los pasos para poder entrar son clic en **INICIO**, colocarás el Mouse en **TODOS LOS PROGRAMAS**, ahora en **MICROSOFT OFFICE** y finalmente clic en<br> **MICROSOFT OFFICE MICROSOFT ACCESS 2007**; una vez esté allí realice daremos clic donde dice BASE DE DATOS EN BLANCO, en caso de no verlo, mira la flecha:
- 12. Una vez dimos clic allí, deberemos dar clic donde dice: **BUSCAR UNA UBICACIÓN DONDE COLOCAR LA BASE DE DATOS**, en caso de no verlo, mira la flecha:
- 13. De inmediato notarás que se abre un cuadro tal y como se muestra el siguiente ejemplo:
- 14. En este cuadro inicialmente deberemos colocar un nombre a nuestra base de Datos, para esto daremos clic en el cuadro de escritura de nombre, en caso de no verlo, mira la flecha:
- 15. Allí debemos de colocar el primer nombre tuyo y la palabra once a2
- 16. Luego deberemos de dar clic en **ESCRITORIO**, en caso de no verlo, mira la flecha:

17. Una vez escrito deberemos de dar clic en **ACEPTAR**, en caso de no verlo, mira la flecha:

- 18. Seguidamente daremos clic donde dice **CREAR,** que se encuentra debajo del punto 2 de esta clase
- 19. De esa manera accedes inmediatamente a la Base donde podrás crear y tener datos sobre cualquier tema personal o académico
- 20. Para terminar deberás cerrar por la X el programa y de inmediato verificar si el ícono si se encuentra en el Escritorio, tal y como se muestra en el ejemplo:
- 21. De forma libre, deberás crear otra Base de Dados, pero con el primer nombre tuyo y la palabra once a3, conclusión hoy debe quedar muy claro como se inicia el proceso de Crear Bases de Datos

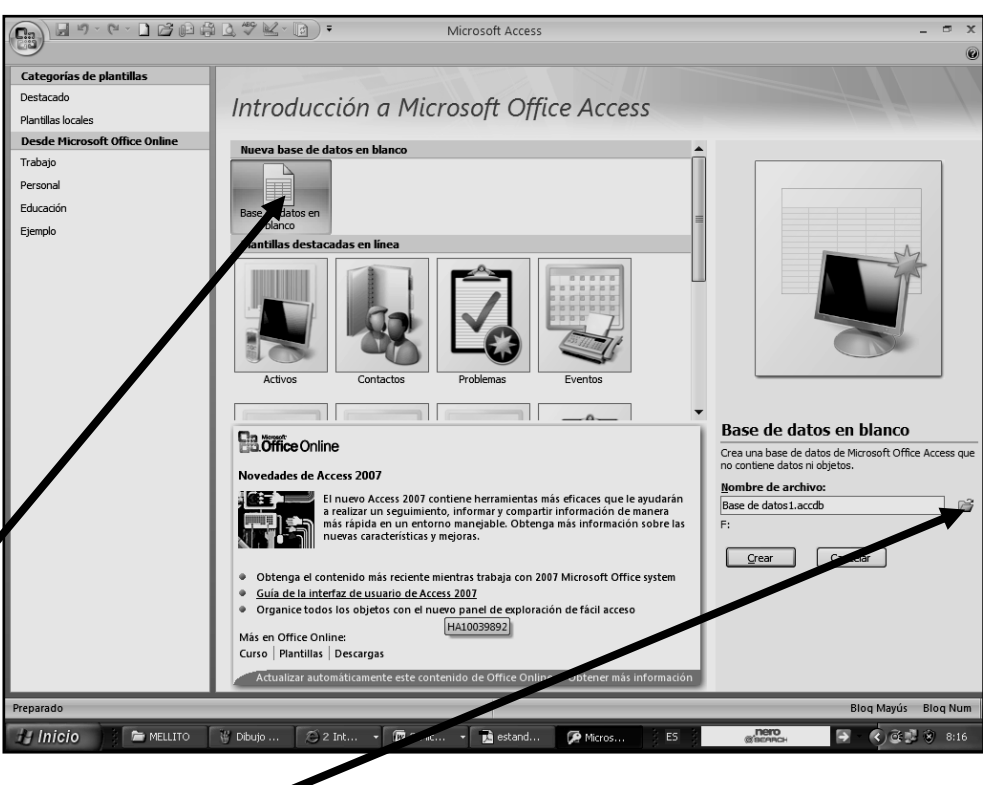

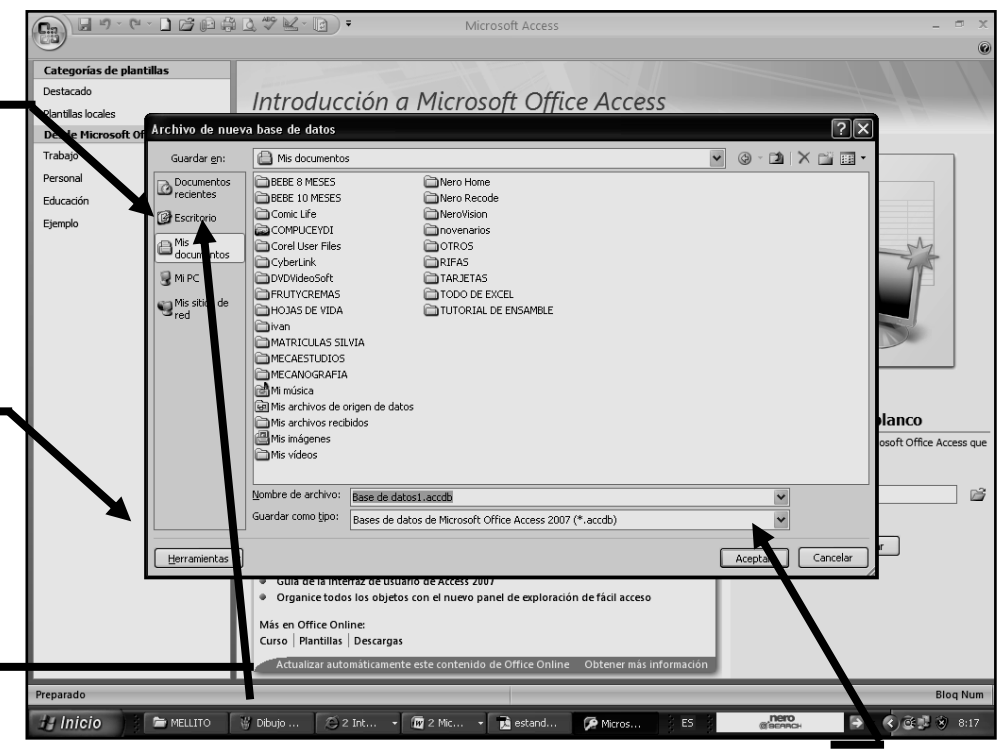

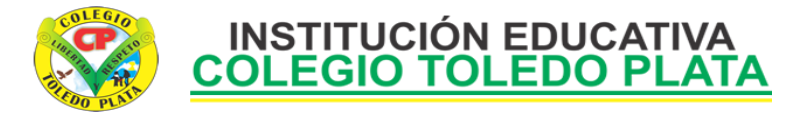

# TRABAJO DOS

- 22.Muy bien ahora que tienes los dos iconos de la base de datos, deberás abrir el primero, recuerda que se llama: por ejemplo **CESAR ONCE A1**
- 23.Una vez la abriste deberás entonces dar clic en la parte superior donde dice **CREAR** y luego en la parte inferior dar clic donde dice **TABLA**
- 24.Para empezar ampliarás la celda de trabajo llamada **AGREGAR NUEVO CAMPO** y dando clic dentro de ella escribirás la siguiente frase, tal como se te muestra en el ejemplo:
- 25. Una vez termines, cerraremos el archivo por la X y cuando él te pregunte que si deseas guardar los cambios, daremos clic en SI y luego clic en ACEPTAR

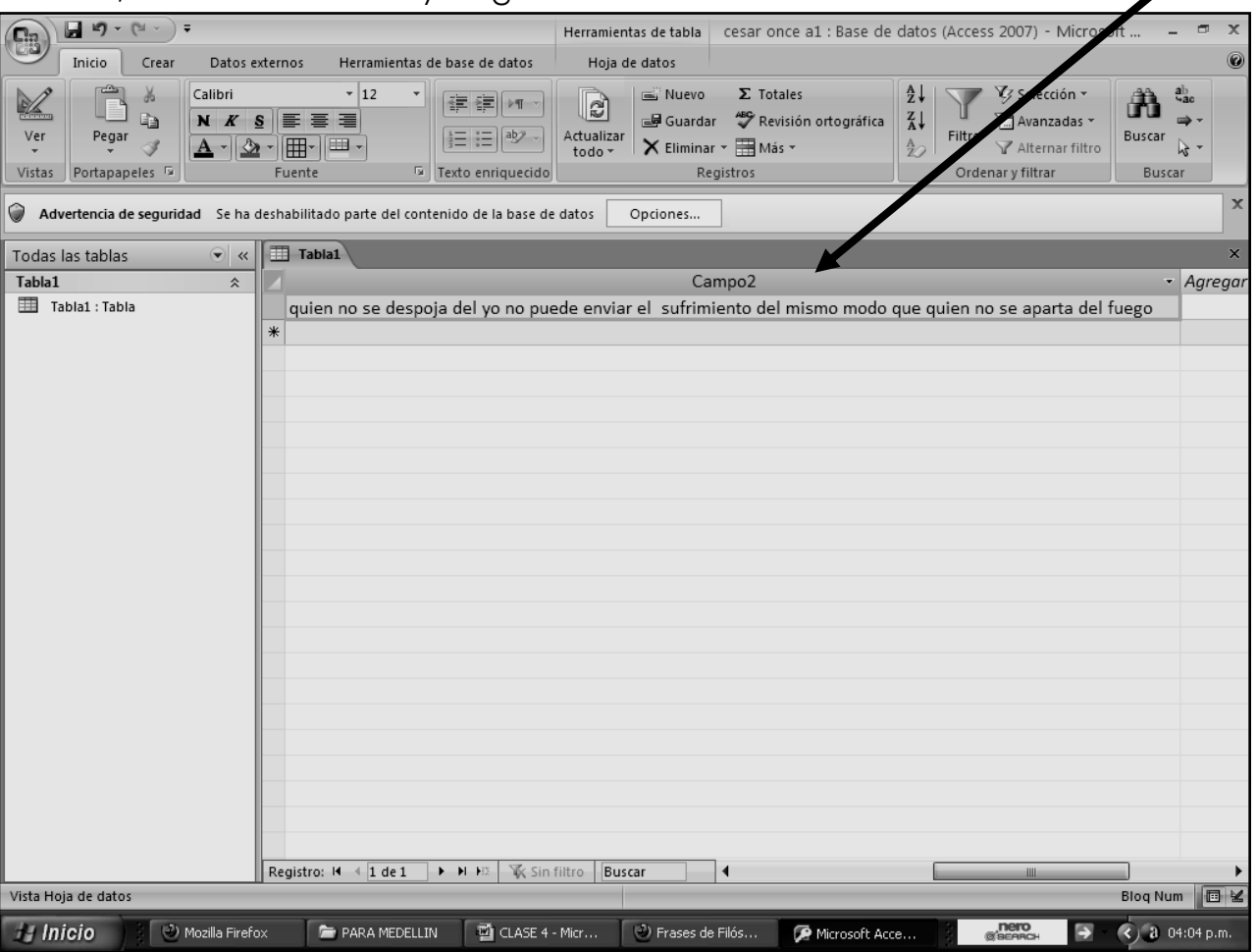

- 26. Seguidamente deberás abrir el segundo archivo, recuerda que se llama: por ejemplo **CESAR ONCE A2**
- 27.Una vez la abriste deberás entonces dar clic en la parte superior donde dice **CREAR** y luego en la parte inferior dar clic donde dice **TABLA**
- 28.Para empezar ampliarás la celda de trabajo llamada **AGREGAR NUEVO CAMPO** y dando clic dentro de ella escribirás la siguiente frase, E1 orgullo divide a los hombres, la humildad los une
- 29.Una vez termines, cerraremos el archivo por la X y cuando él te pregunte que si deseas guardar los cambios, daremos clic en SI y luego clic en ACEPTAR